## **How to Add Comments to Report Cards in PowerTeacher Gradebook** By C. Cori Sims

1. Choose your first class in **PowerTeacher Gradebook**

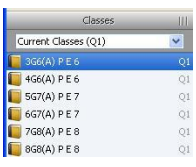

2. Right click or double click on the **Final Grade** column beside the student you want to have a comment

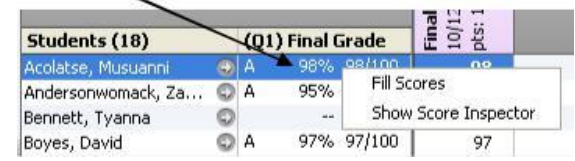

3. Click on **Show Score Inspector**

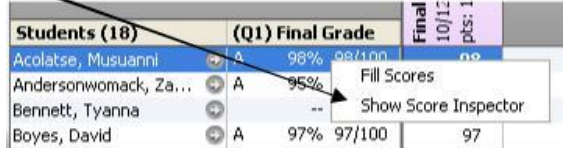

4. Click on the **Comment** tab

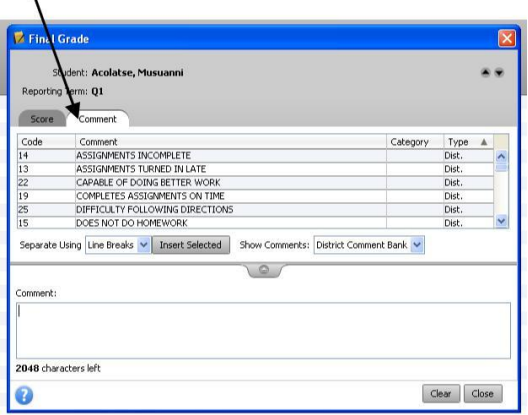

5. Choose from the **District Comment Bank** as to which comment you would like for the current student

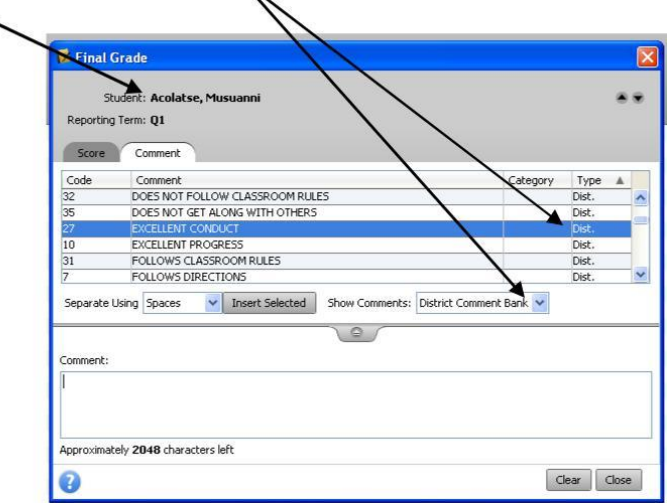

╲

6. Make sure you **Separate Using Spaces** for your comment(s)

Insert Selected | Show Comments: District Comment Bank Separate Using Spaces

- a. Separating by **Spaces** will allow you to add up to three (3) comments per student; whereas; by **Line Break** will only allow one (1) comment per student.
- b. Click on **Insert Selected** , then type a comma
- c. Continue adding comments until you reach your max of 3 comments per student or no longer need any more comments for the current student

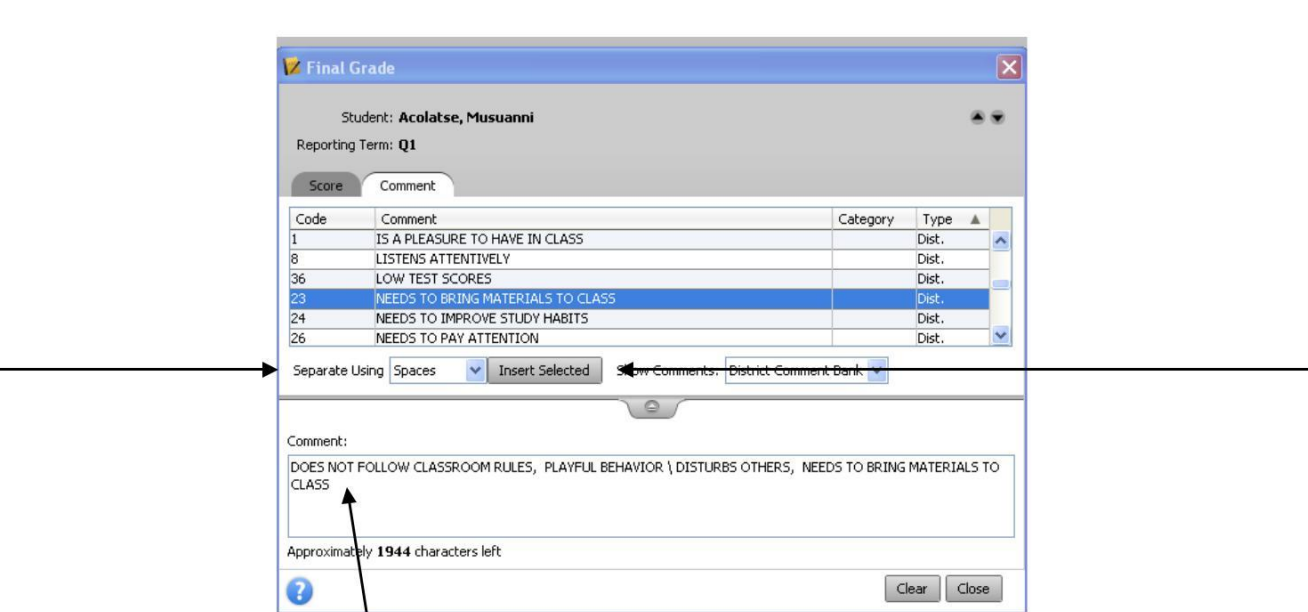

**d.** The comments you have chosen will be displayed in the comment preview box – make sure there is a comma between each comment

7. Toggle between the students in this current class, to add comments, by using the arrow buttons.

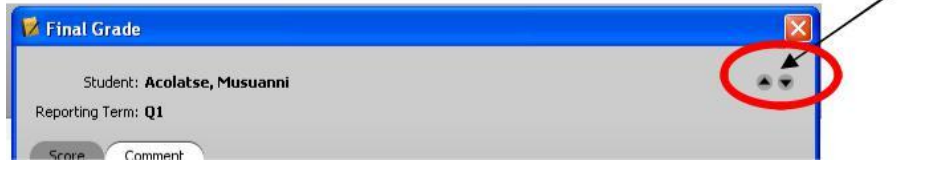

8. When you are done adding your comments for the current class, click **Close** at the bottom right.

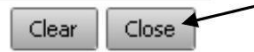

9. You will now see a blue circle with a white **"c"** beside the student(s) Final Grade, this denotes a comment has been added for that student

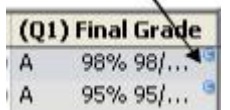

10. Click on your next class and repeat the above steps until you have added all the comments you would like to all of your classes.